# **Boletim Técnico**

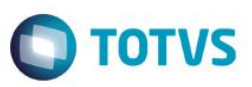

# **Criação do parametro MV\_MATRICU**

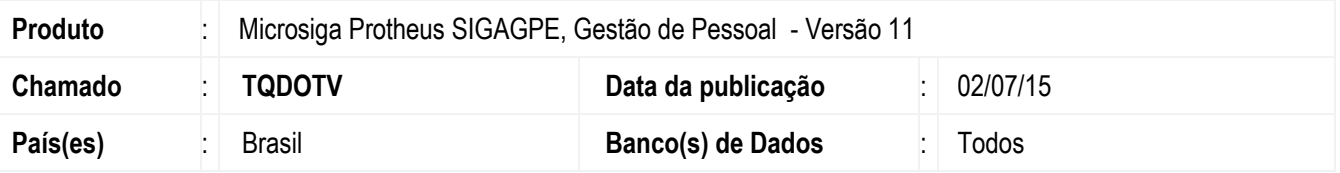

### **Importante**

Esta melhoria depende de execução do *update* de base **RHUPDMOD**, conforme **Procedimentos para Implementação.**

Implementação do parâmetro **MV\_MATRICU** para o Brasil. O parâmetro **MV\_MATRICU** permite que o código de matrícula dos funcionários (campo **RA\_MAT**) seja gerado manual ou automaticamente. Basta definir um valor padrão para que o Sistema faça o tratamento:

**0** = O usuário informará o número da matrícula (valor padrão do parâmetro);

**1** = Numeração automática por Filial. O número de matrícula será gerado baseando-se na tabela de funcionário (SRA) da filial escolhida.

**2** = Numeração automática por Empresa. O número de matrícula será gerado baseando-se na tabela de funcionário (SRA) da empresa escolhida.

Para viabilizar essa melhoria, é necessário aplicar o pacote de atualizações (*Patch*) deste chamado.

### **Importante**

A utilização da definição do código de matrícula dos funcionários automaticamente com o parâmetro **MV\_MATRICU** não garante a sequência consecutiva da matricula (RA\_MAT). Se o número da matricula for utilizado como o correspondente ao número da ficha de registro do funcionário, o recomendável é não utilizar esse parâmetro e informar o correspondente na forma padrão do Sistema (manualmente).

Além disso, o preenchimento automático do código de matrícula é realizado no **Cadastro de Funcionários** (GPEA010) e na **Gestão de Funcionários** (GPEA011), do módulo de **Gestão Pessoal** (SIGAGPE), na rotina de **Admissão** (RSPM001), do módulo de **Recrutamento e Seleção de Pessoal** (SIGARSP) e na rotina de **Funcionários** (TRMA100), do módulo de **Treinamento** (SIGATRM). E deve se ter atenção também com o cadastro de Autônomos, pois o módulo do Financeiro (SIGAFIN) gera a matricula do autônomo por filial a partir do número 900000. Portanto, a prática de cadastrar o autônomo pela opção de menu **SIGAGPE/Cadastros/Funcionários**, alterando a categoria do funcionário para autônomo, ou pela rotina de cadastro de **Autônomos** (GPEA265), poderá gerar um resultado incoerente com o uso do parâmetro. No caso de cadastrar um autônomo, o recomendável é não utilizar esse parâmetro e informar o correspondente na forma padrão do Sistema (manualmente).

ര

# Este documento é de propriedade da TOTVS. Todos os direitos reservados

# **Boletim Técnico**

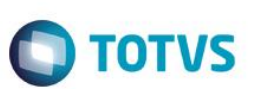

### **Atenção:**

Três usuários cadastrando funcionários ao mesmo tempo utilizando o parâmetro **MV\_MATRICU**:

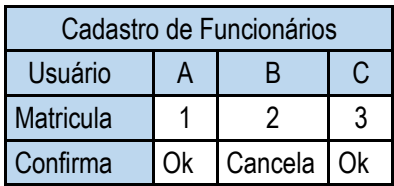

Resultado:

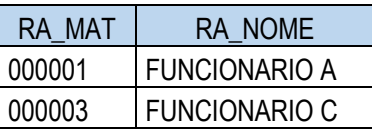

# **Procedimento para Implementação**

Para viabilizar essa melhoria, é necessário aplicar previamente o pacote de atualizações (Patch) deste chamado.

### **Importante**

Antes de executar o compatibilizador **RHUPDMOD** é imprescindível:

- a) Realizar o *backup* da base de dados do produto que será executado o compatibilizador (diretório **PROTHEUS\_DATA\DATA**) e dos dicionários de dados SXs (diretório **PROTHEUS\_DATA\_SYSTEM**).
- b) Os diretórios acima mencionados correspondem à **instalação padrão** do Protheus, portanto, devem ser alterados conforme o produto instalado na empresa.
- c) Essa rotina deve ser executada em **modo exclusivo**, ou seja, nenhum usuário deve estar utilizando o sistema.
- d) Se os dicionários de dados possuírem índices personalizados (criados pelo usuário), antes de executar o compatibilizador, certifique-se de que estão identificados pelo *nickname*. Caso o compatibilizador necessite criar índices, irá adicioná-los a partir da ordem original instalada pelo Protheus, o que poderá sobrescrever índices personalizados, caso não estejam identificados pelo *nickname*.
- e) O compatibilizador deve ser executado com a **Integridade Referencial desativada\***.

### **Atenção**

**O procedimento a seguir deve ser realizado por um profissional qualificado como Administrador de Banco de Dados (DBA) ou equivalente!** 

**A ativação indevida da Integridade Referencial pode alterar drasticamente o relacionamento entre tabelas no banco de dados. Portanto, antes de utilizá-la, observe atentamente os procedimentos a seguir:**

- i. No **Configurador (SIGACFG)**, veja **se a empresa utiliza** Integridade Referencial, selecionando a opção **Integridade/Verificação (APCFG60A)**.
- ii. Se **não há** Integridade Referencial **ativa**, são relacionadas em uma nova janela todas as empresas e filiais cadastradas para o sistema e nenhuma delas estará selecionada. Neste caso, **E SOMENTE NESTE, não é necessário** qualquer outro procedimento de **ativação ou desativação** de integridade, basta finalizar a verificação e aplicar normalmente o compatibilizador, conforme instruções.
- iii. **Se há** Integridade Referencial **ativa** em **todas as empresas e filiais**, é exibida uma mensagem na janela

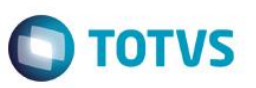

**Verificação de relacionamento entre tabelas**. Confirme a mensagem para que a verificação seja concluída, **ou**;

- iv. **Se há** Integridade Referencial **ativa** em **uma ou mais empresas**, que não na sua totalidade, são relacionadas em uma nova janela todas as empresas e filiais cadastradas para o sistema e, somente, a(s) que possui(em) integridade está(arão) selecionada(s). Anote qual(is) empresa(s) e/ou filial(is) possui(em) a integridade ativada e reserve esta anotação para posterior consulta na reativação (ou ainda, contate nosso Help Desk Framework para informações quanto a um arquivo que contém essa informação).
- v. Nestes casos descritos nos itens **"iii"** ou **"iv", E SOMENTE NESTES CASOS**, é necessário **desativar** tal integridade, selecionando a opção **Integridade/ Desativar (APCFG60D)**.
- vi. Quando desativada a Integridade Referencial, execute o compatibilizador, conforme instruções.
- vii. Aplicado o compatibilizador, a Integridade Referencial deve ser reativada, **SE E SOMENTE SE tiver sido desativada**, através da opção **Integridade/Ativar (APCFG60)**. Para isso, tenha em mãos as informações da(s) empresa(s) e/ou filial(is) que possuía(m) ativação da integridade, selecione-a(s) novamente e confirme a ativação.

### **Contate o Help Desk Framework EM CASO DE DÚVIDAS!**

### 1. Em **Microsiga Protheus TOTVS Smart Client**, digite **RHUPDMOD** no campo **Programa Inicial**.

### **Importante**

Para a correta atualização do dicionário de dados, certifique-se que a data do compatibilizador seja igual ou superior a **01/07/2015**.

- 2. Clique em **OK** para continuar.
- 3. Ao confirmar é exibida uma mensagem de advertência sobre o *backup* e a necessidade de sua execução em **modo exclusivo**.
- 4. Após a confirmação é apresentada a janela para seleção do compatibilizador. Selecione o programa **SIGAGPE – Gestão de Pessoal**, selecione a opção **213 - Criação do Parâmetro MV\_MATRICU para Brasil.**
- 5. Clique em **Processar** para iniciar o processamento. O primeiro passo da execução é a preparação dos arquivos. É apresentada uma mensagem explicativa na tela.
- 6. Em seguida, é exibida a janela **Atualização concluída** com o histórico (*log*) de todas as atualizações processadas. Nesse *log* de atualização são apresentados somente os campos atualizados pelo programa. O compatibilizador cria os campos que ainda não existem no dicionário de dados.
- 7. Clique em **Gravar** para salvar o histórico (*log*) apresentado.
- 8. Clique em **OK** para encerrar o processamento.

## **Atualizações do compatibilizador**

1. Criação do Parâmetro no arquivo SX6 – Parâmetros:

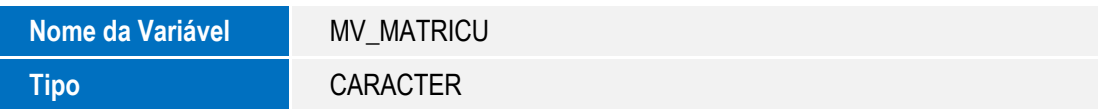

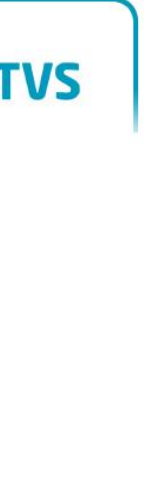

T<sub>0</sub>

Este documento é de propriedade da TOTVS. Todos os direitos reservados. ©

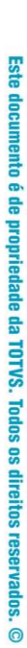

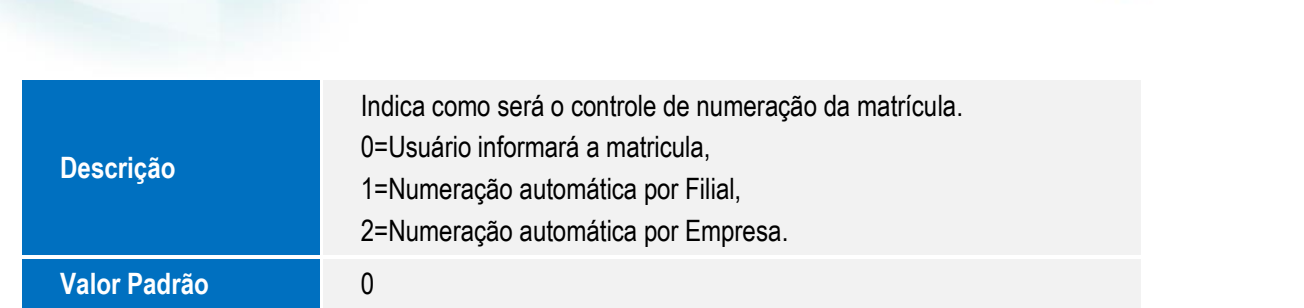

# **Procedimentos para Configuração**

1. No **Configurador** (SIGACFG) acesse **Ambientes/Cadastros/Parâmetros** (CFGX017). Configure o parâmetro a seguir com a característica que melhor atenda às necessidades da Empresa/Filial, seguindo a orientação do item Descrição

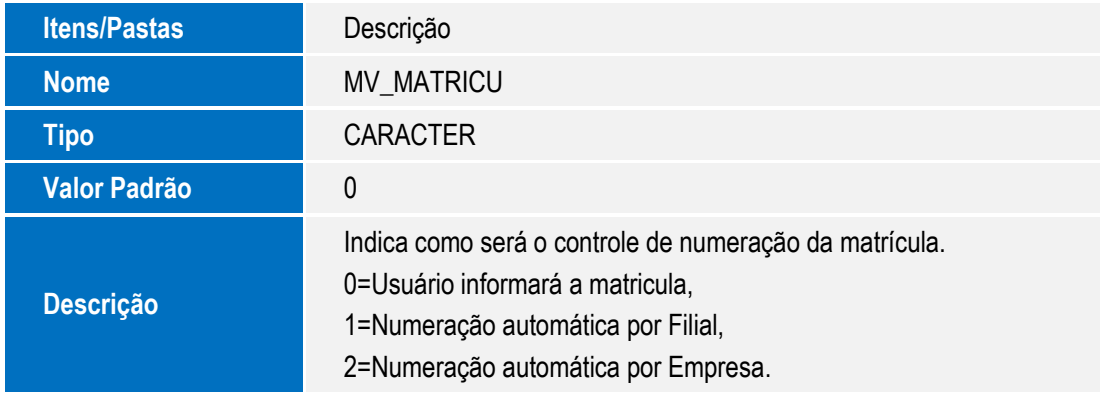

# **Procedimento para Utilização**

1. No **Gestão de Pessoal** (SIGAGPE) acesse **Atualizações / Funcionários / Funcionários** (GPEA010).

O Sistema apresenta a tela de cadastros de funcionários.

2. Clique em **Incluir**.

**Boletim Técnico**

- O campo **Matrícula** (RA\_MAT) é exibido sem conteúdo, para que o usuário informe o código, ou trará o próximo código de matrícula disponível que, de acordo com o valor definido no parâmetro **MV\_MATRICU**, pode ser da Filial ou da Empresa.
- 3. Confira os dados e confirme.

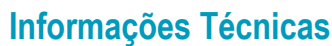

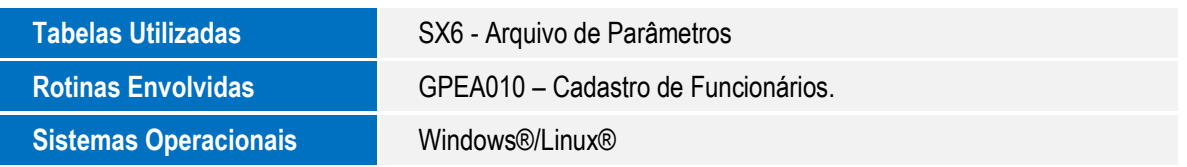